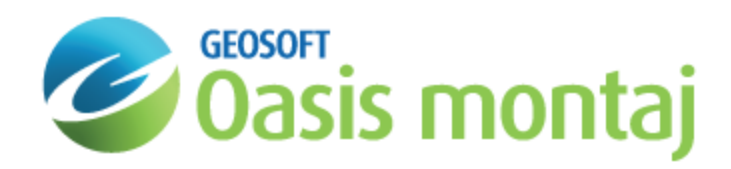

# Oasis montaj Database Maintenance

There are a number of utilities available for database maintenance. These utilities are provided to enable the user to check the status of the database, perform maintenance tasks and add comments to the database log file. The following is a list of the data maintenance utilities:

- э Database properties
- $\mathbf{z}$ Grow database
- $\mathbf{v}$ Verify database
- **Repair database**
- **Defragment database**
- Add database comments

### View Database Properties

From time-to-time, you may want to examine the database properties.

#### **To View the Properties of a Database**

- 1. Select the database.
- 2. On the *Database* menu, click **Properties**. The *Database Properties* dialog appears.

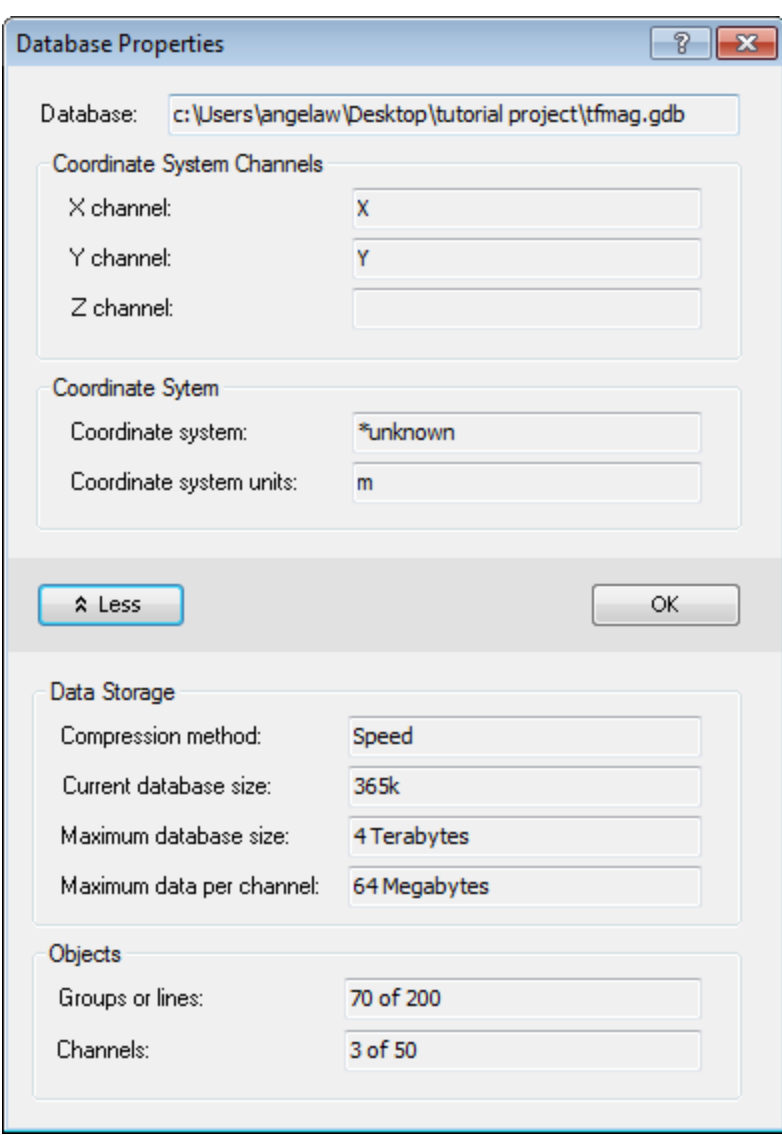

9 *Click More to expand the database properties displayed.*

We are mostly concerned with whether we are close to exceeding the limits of our *Groups or Lines and Channels*.If the unused or lost space seems excessive (say greater than 20%) we might consider *Defragmenting* the database.

*For more information about these statistics, click the Help button on the Database Properties dialog.*

3. Click **OK** to close.

ဓု

## Growing, Verifying and Repairing a Database

Database utilities are accessed from the *Database | Maintenance* menu. If you find that the original size limits that were selected for your database (lines/groups and channels/fields) were too small, you can increase these limits using the **Grow** command. If you wish to check the integrity of your database, you use the **Verify** command. If your database has been corrupted (for example, if the computer failed during a Defragment operation) you can run the **Repair** utility to try to recover some or all of the data.

- Δ For each of these three commands, please refer to the detailed explanations provided by clicking the Help button on *the dialog of interest.*
- А If you attempt to import data into a database which does not have the size capacity for that data, you will recieve an *error message which will prompt you to Grow the database prior to proceeding.*

### Defragmenting the Database

As you work with data in the database, new and modified data are saved to the end of the database file and to space freed within the database before the last time you saved the project. As the database grows, you can lose space due to fragmentation or from simply erasing data.

#### **To Defragment a Database**

⚠

*Make sure you have backed-up the database before using this utility*

1. On the *Database* menu, select *Maintenance* and then select **Defragment**. The system removes all unused space by repacking the data as efficiently as possible and reduces the database file (*\*.GDB*) size by the amount of freed space..

### Adding Database Comments

Comments about your data can be added to the audit log of a database. Comments are useful as a place to hold information about the data collection procedures, instrumentation and surveyors used, any specific problems and the solutions to them, and other bits of information that may have formerly been kept as field notes, readme files, or other notes.

The comment block is an RTF file that can be edited with the Windows Wordpad application, or another text editor.

#### **To Add Comments to a Database**

- 1. On the *Database* menu, select **Edit Database Audit Log**. This launches your editor and opens the file which is stored in your database.
- 2. Edit this file however you wish, adding text, pictures, etc.
- 3. When you are done editing, close the editor. You will be prompted to save the file. Click **Save**.
- 4. On the *Database* menu, select **Edit Database Audit Log** again. You will see the comments that you entered .

*How-To Guide Publication Date:* 29/04/2014

.

*Copyright* 2014 *Geosoft Inc. All rights reserved.*